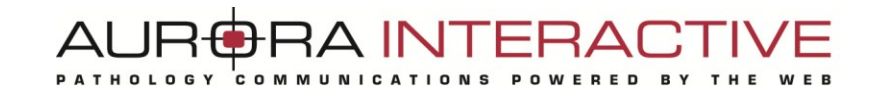

# **Application mScope** *version 3.8*

# **Guide de l'administrateur**

# Décembre 2011

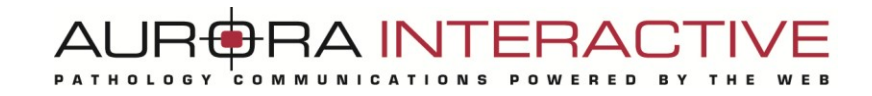

#### **Historique de révision**

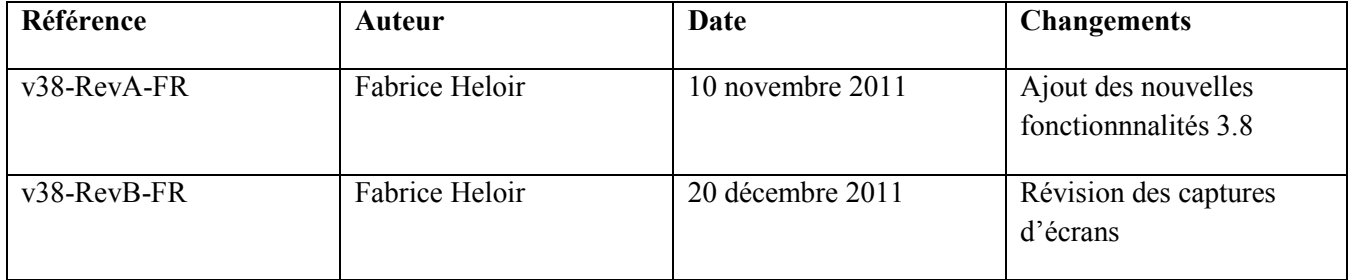

#### AURORA INTERACTIVE PATHOLOGY COMMUNICATIONS POWERED BY **WEB** T H E

#### Table des matières

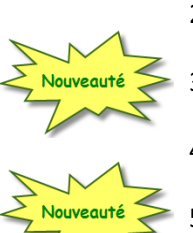

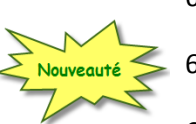

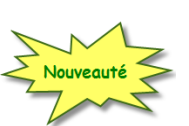

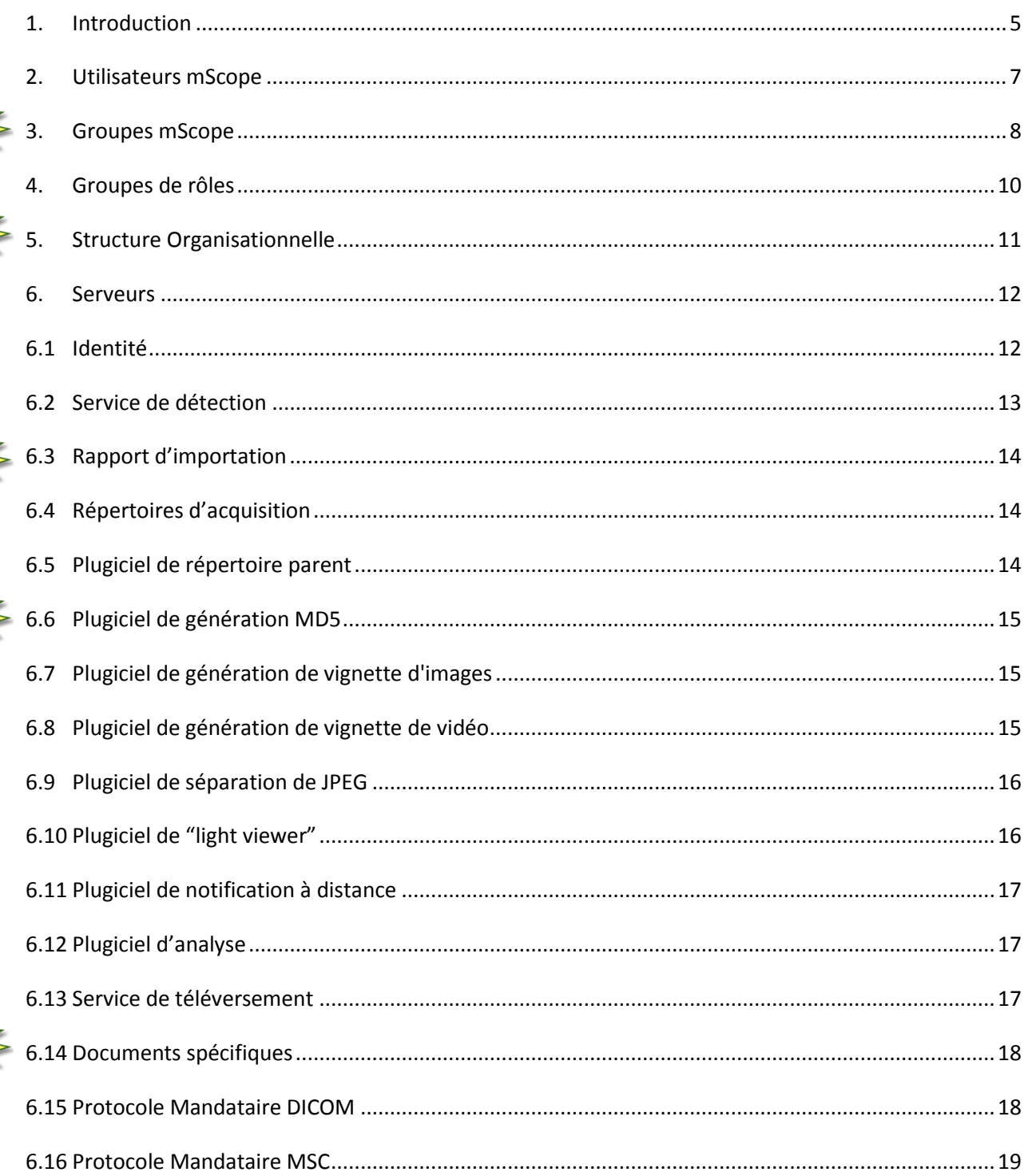

# Nouveauté

ouveauté

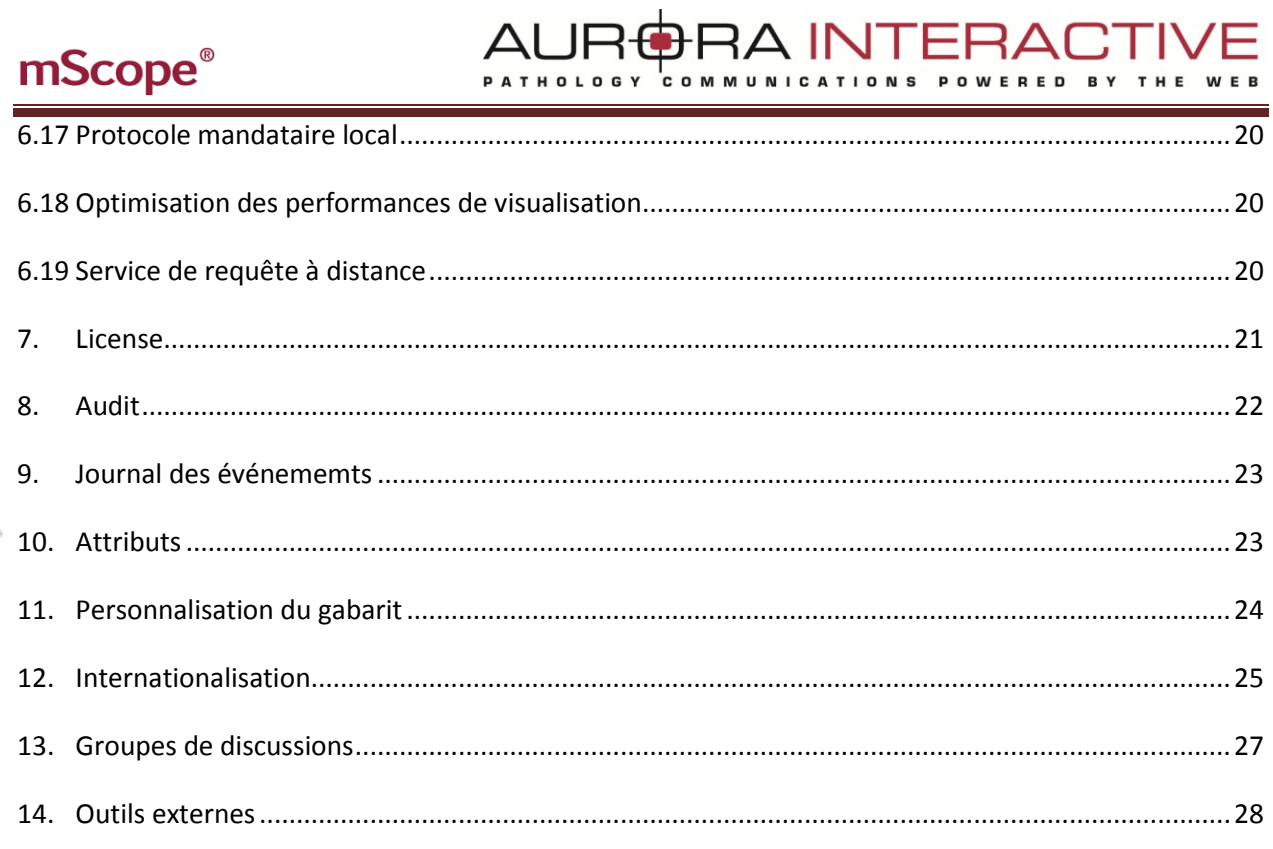

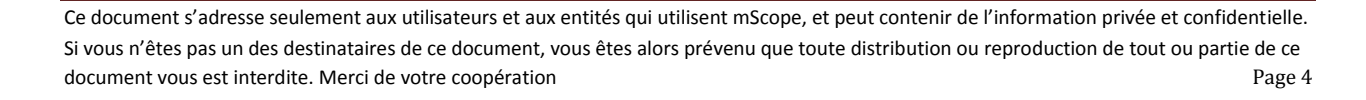

A INTF

## <span id="page-4-0"></span>**1. Introduction**

Ce guide décrit les fonctionnalités du Module d'administration de mScope (Clinique, Pédagogique, Recherche et Visualiseur universel)

Ce guide s'adresse aux administrateurs du système ainsi qu'aux équipes informatiques.

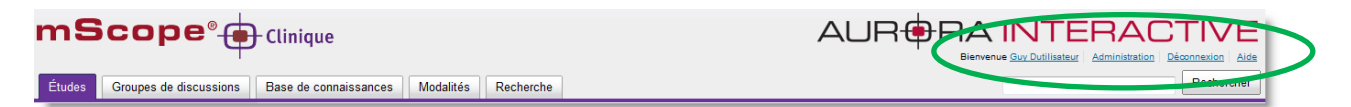

L'entête du portail mScope est visible depuis toutes les pages du portail (en haut de page) et inclus les éléments suivants :

- Profil de l'utilisateur : changer le mot de passe et les configurations
- Administration : Cette fonctionnalité est accessible seulement aux utilisateurs qui ont des privilèges administratifs. Les fonctions disponibles dans ce module sont : gérer les utilisateurs, groupes, serveurs, licences, attributs, configuration, audit, médias et types d'associations.

Ces fonctionnalités peuvent diffèrer quelque peu en fonction de l'application mScope que vous êtes en train d'administrer.

Pour la liste complète de ces fonctionnalités, voir les trois copies d'écran ci-dessous

#### AUR<del>©</del>RA INTERAI **BY**

POWERED

T H E

Voici les différentes fonctionnalités, pour chaque application mScope

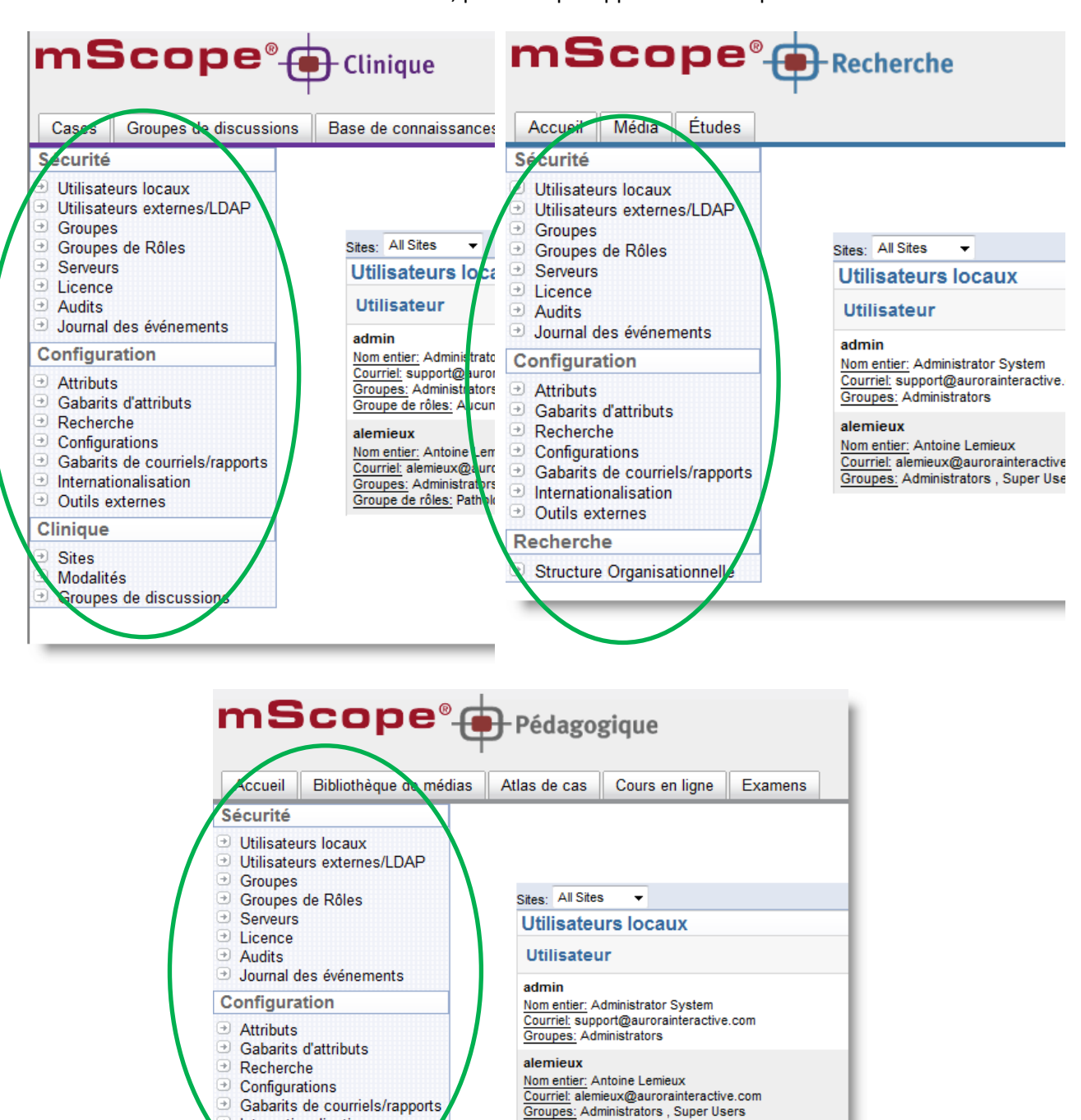

Ce document s'adresse seulement aux utilisateurs et aux entités qui utilisent mScope, et peut contenir de l'information privée et confidentielle. Si vous n'êtes pas un des destinataires de ce document, vous êtes alors prévenu que toute distribution ou reproduction de tout ou partie de ce document vous est interdite. Merci de votre coopération Page 6

Internationalisation Outils externes

#### <span id="page-6-0"></span>**2. Utilisateurs mScope**

La rubrique "Utilisateurs mScope" permet de gèrer les comptes des utilisateurs.

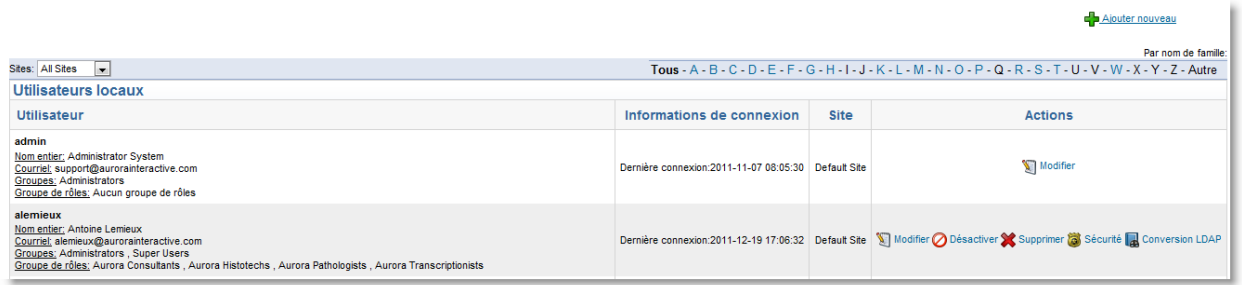

Vous pouvez afficher tous les utilisateurs ou y accéder par nom en cliquant sur les lettres de l'alphabet présentes en tête de liste.

La colonne « information de connexion » affiche les connexions en cours pour chaque utilisateur, ou la dernière connexion en date.

La colonne action précise quelles actions l'administrateur peut utiliser pour gérer chaque utilisateur.

Toutes les permissions associées d'un utilisateur sont maintenant regroupées dans une page unique, la page sécurité. Pour y accèder, cliquez sur le lien sécurité correspondant à l'utilisateur de votre choix.

La page de sécurité est contextuelle à mScope :

- Les groupes de rôles apparaissent seulement pour mScope Clinique
- Les unités de travail apparaissent seulement pour mScope Recherche (Structure Organisationnelle)

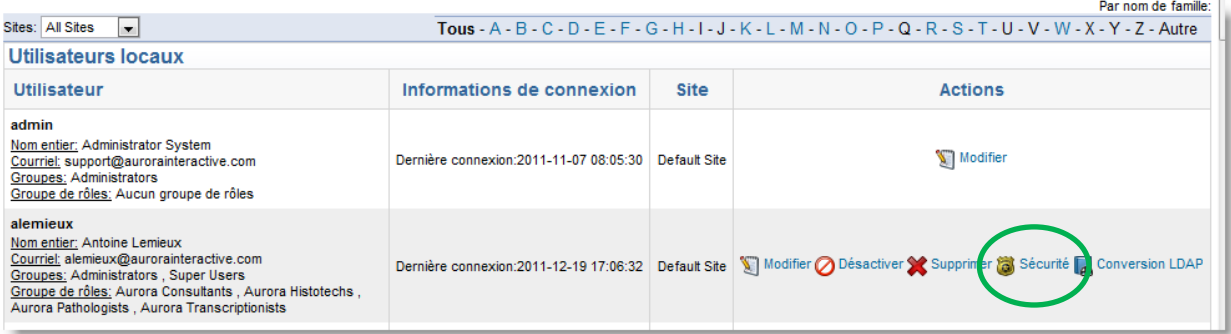

Les utilisateurs externes sont les utilisateurs synchroniser avec LDAP ou en mode P2P.

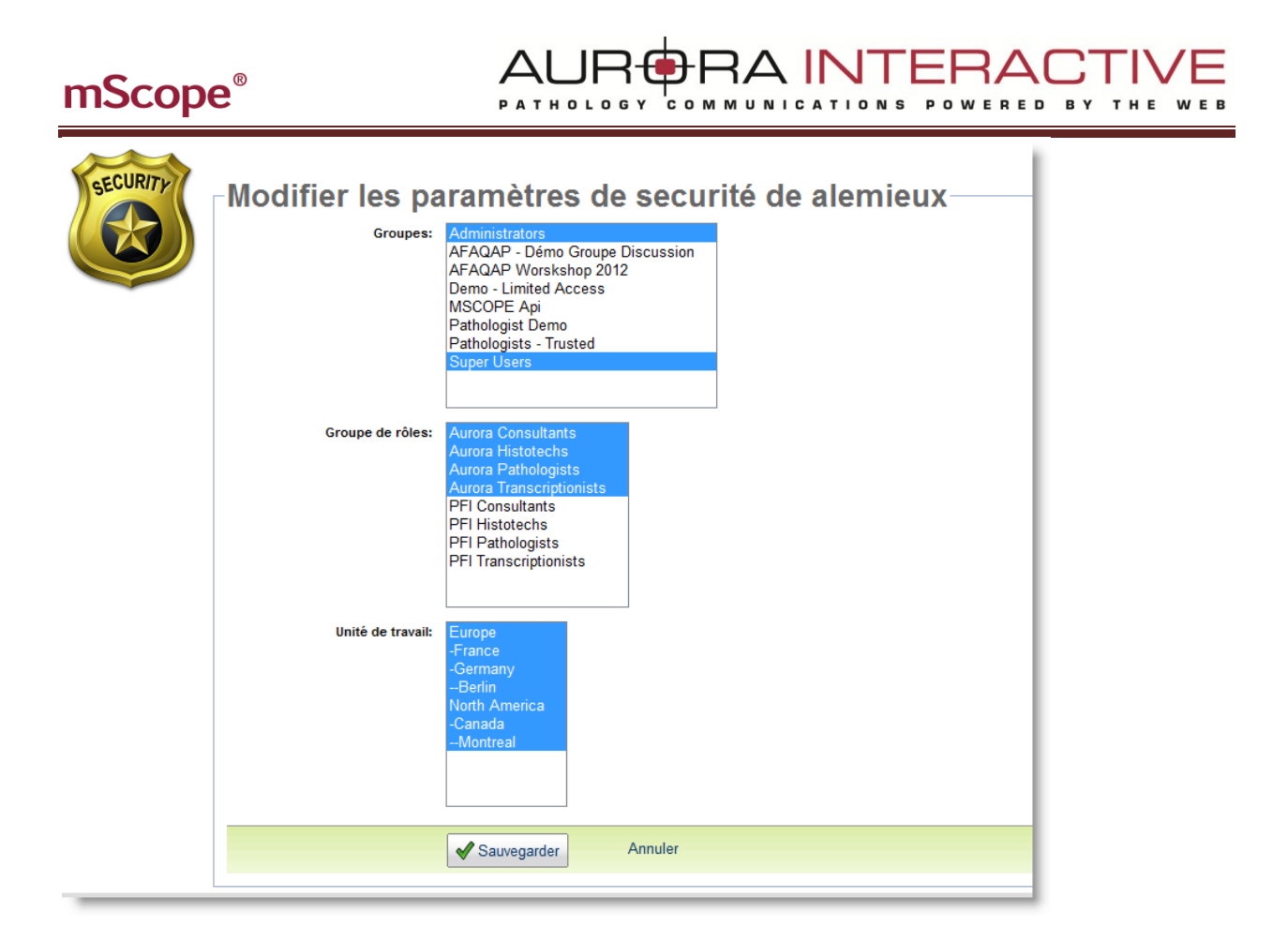

### <span id="page-7-0"></span>**3. Groupes mScope**

En définissant des groupes l'administrateur peut ainsi gérer les droits d'accés d'un seul utilisateur mais aussi d'un groupe d'utilisateurs qui ont une fonction commune dans une organisation ("Access Control Logic, ACL").

*Exemple :* l'administrateur créera un groupe "HEMO101 2010" pour les étudiants qui sont inscrits à un même cours, et à qui il souhaite donner le même niveau d'accès en une seule action : la gestion des droits d'accès du groupe.

De plus, cela lui permet aussi de partager simplement de l'information avec ce groupe (voir la section "partage de lecture/écriture")

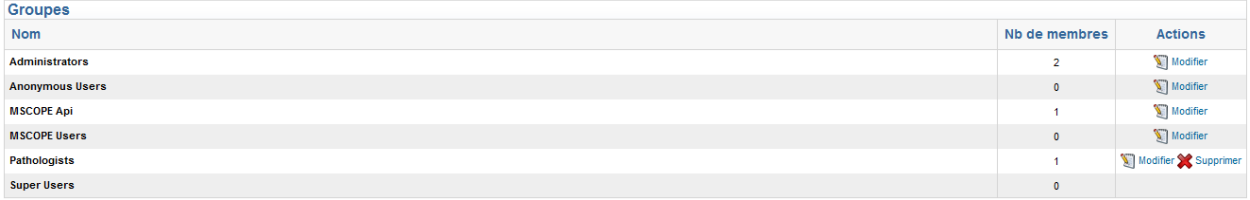

AURORA INTERACTIV I<br>COMMUNICATIONS POWERED BY **PATHOLOGY** T H E

Par défaut, un groupe est créé sans aucun privilège. Pour ajouter ou modifier les permissions accordées à un groupe, il faut choisir "Modifier" de la colonne « Actions » du groupe désiré.

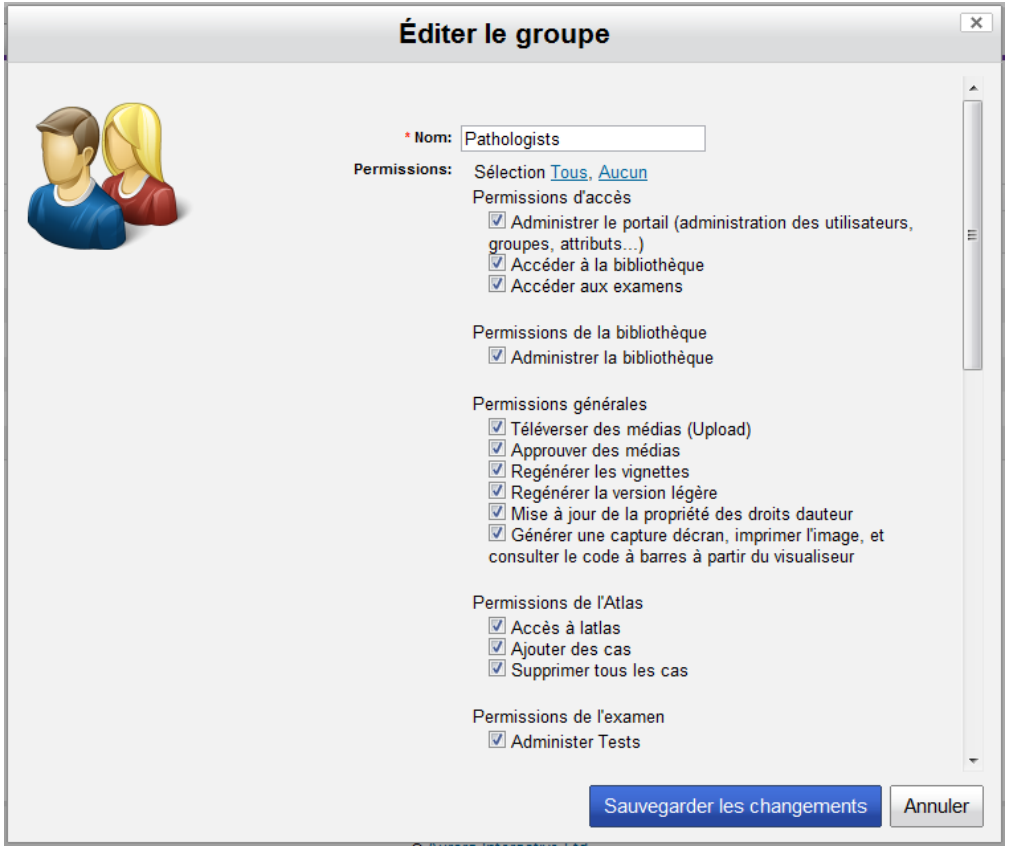

#### <span id="page-9-0"></span>**4. Groupes de rôles**

#### *Paramètre mScope Clinique seulement*

Les groupes de rôles servent à définir des groupes d'utilisateurs qui remplissent des rôles dans le flux de travail de gestion des études et opinions (« workflow »).

C'est au niveau des rôles que le moteur de gestion des flux de travail (« workflow ») est configuré.

Les rôles par défaut sont : technicien, pathologiste, spécialiste, transcriptionniste.

Vous pouvez ensuite définir des combinaisons de rôles en créant des « groupes de rôles »

*Exemple* : un utilisateur qui fait partie du groupe de rôle « technicien » ne pourra modifier le champ « diagnostic » d'une étude alors que l'utilisateur qui fait partie de « pathologiste » y sera autorisé.

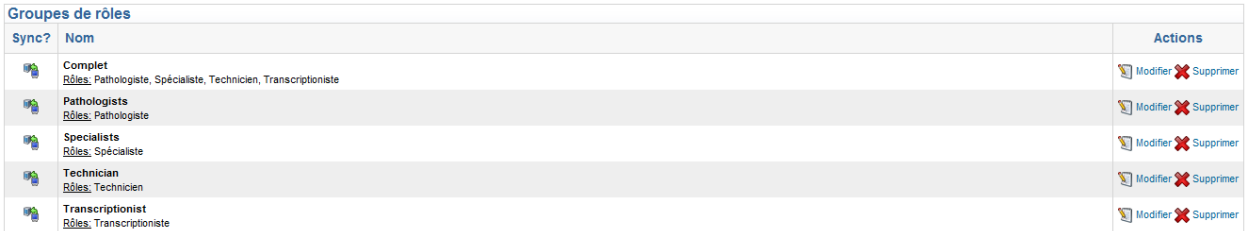

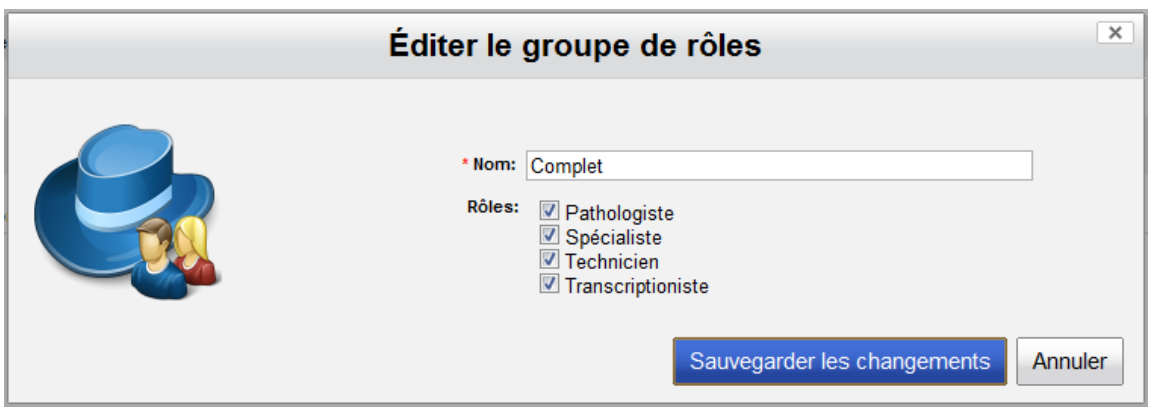

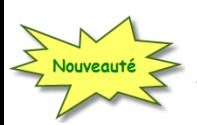

### <span id="page-10-0"></span>**5. Structure Organisationnelle**

#### *Paramètre mScope Recherche seulement*

La structure organisationnelle permet de classer les utilisateurs par unité de travail.

AUR<del>O</del>RA INTERA

Cette classification permettra ensuite de :

- Configurer les droits d'accès par défaut aux projets de recherche mScope
- Associer des gabarits d'attributs par défaut aux projets de recherche mScope
- Structure la navigation à travers les projets de recherche mScope

#### Unités de travail + Ajouter une unité de travail **Nom** Attribute template Code **Actions** Europe EU Clinical search Modifier Supprim France FCE Extra Patient Infor<br>Clinical search Modifier Supprime Clinical search Modifier Supprim Germany  ${\tt GER}$ Modifier Supprime **BER** Clinical search North America Modifier **NA** No attribute templates Modifier Canada CA Sample Att. Temp. Montreal MTL. Clinical search Modifier

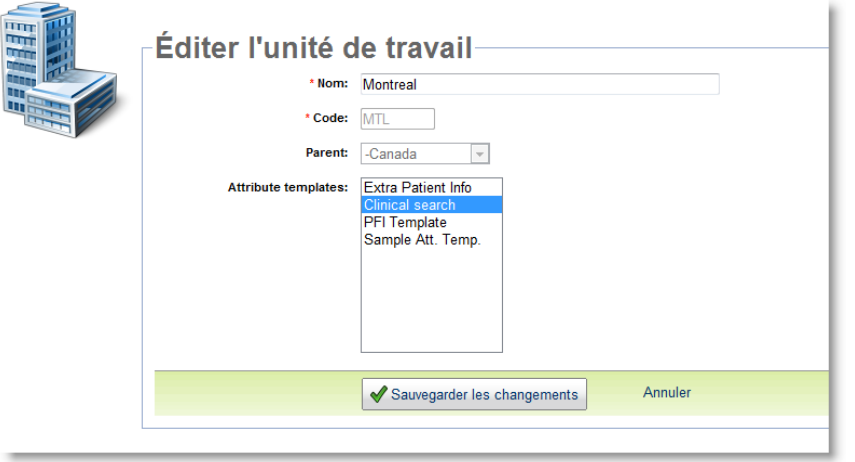

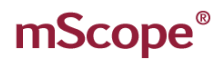

#### <span id="page-11-0"></span>**6. Serveurs**

mScope a la capacité de se connecter à plusieurs serveurs de médias ou serveur PCS, dépendement des accords de license. La rubrique "Serveurs" dresse la liste de tout les serveurs de médias disponibles et permet d'ajouter de serveurs de médias supplémentaires.

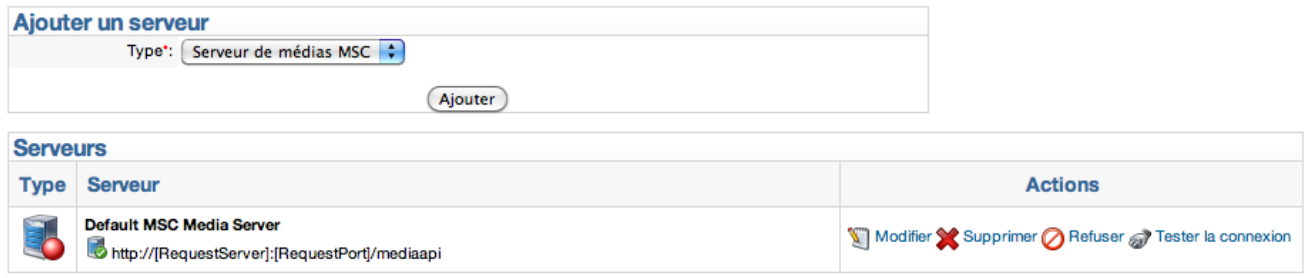

Le serveur de media est qualifié selon 6 thèmes

- · Identité
- Service de détection
- Service d'acquisition
- Service de téléversement
- Service de livraison
- Service de requête à distance

# <span id="page-11-1"></span>**6.1 Identité**

L'identité d'un serveur comprend :

- Nom : le nom qui sera affiché dans la liste des médias mScope (unique)
- Identifiant : le nom réel du serveur (unique)
- Adresse réseau principale : URL primaire du serveur de média (exemple : http://185.119.1.97:8081/)
- Adresse réseau secondaire : URL secondaire du serveur de média

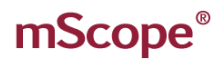

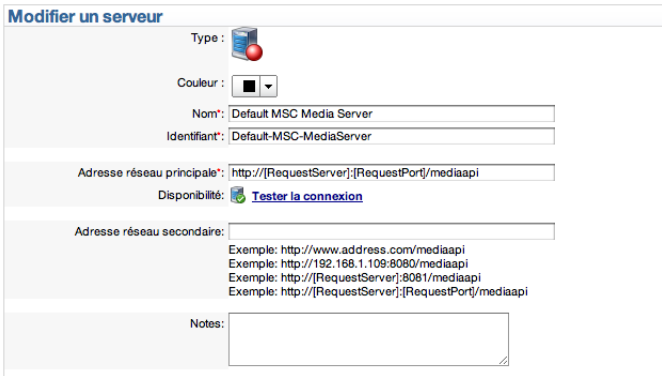

#### <span id="page-12-0"></span>**6.2 Service de détection**

Les données présentes dans la partie "Service de détection" permettent de définir les emplacements où les médias seront déposés et de configurer la fréquence à laquelle mScope devra essayer de détecter du nouveau contenu.

L'option démarrage automatique sert à démarrer et arrêter le service de détection automatique. Cela permet d'arrêter le service de détection automatique si le contenu est mise à jour périodiquement.

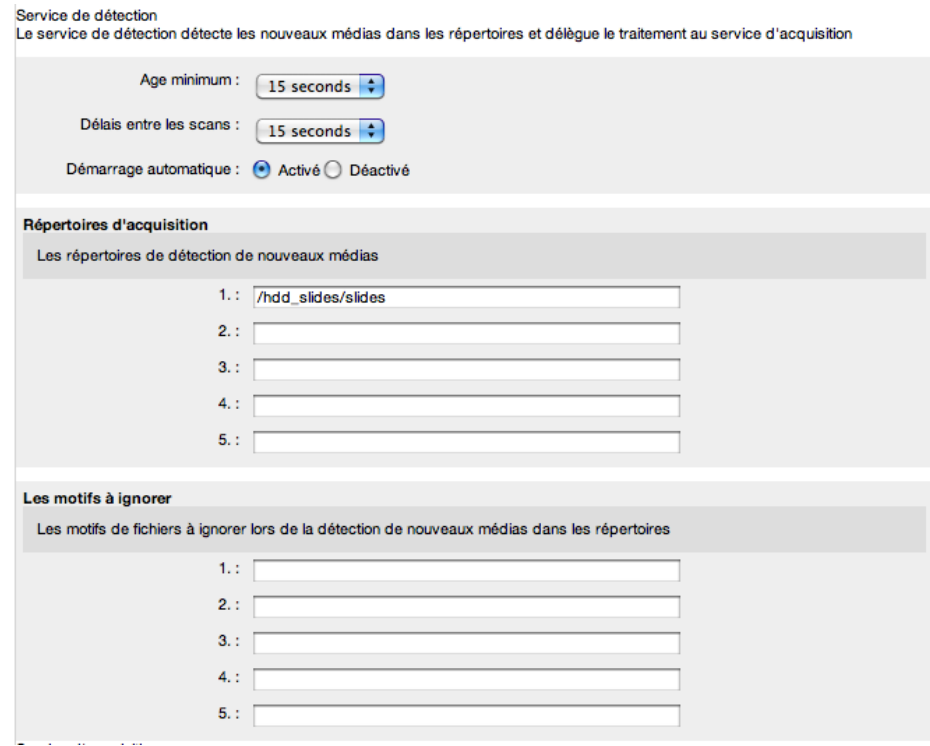

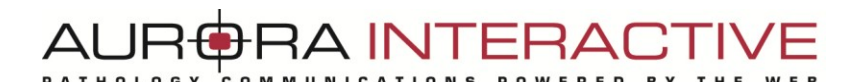

<span id="page-13-0"></span>**6.3 Rapport d'importation**

Permet de configurer les rapports d'importation

#### **Rapport d'importation**

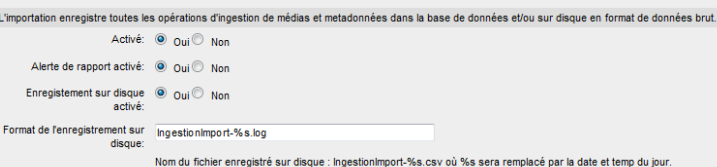

# <span id="page-13-1"></span>**6.4 Répertoires d'acquisition**

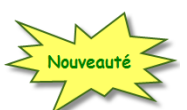

Permet l'utilisation d'un repertoire d'ingestion standard, ou d'un repertoire de dépôt (« drop-box », pour le module Recherche uniquement)

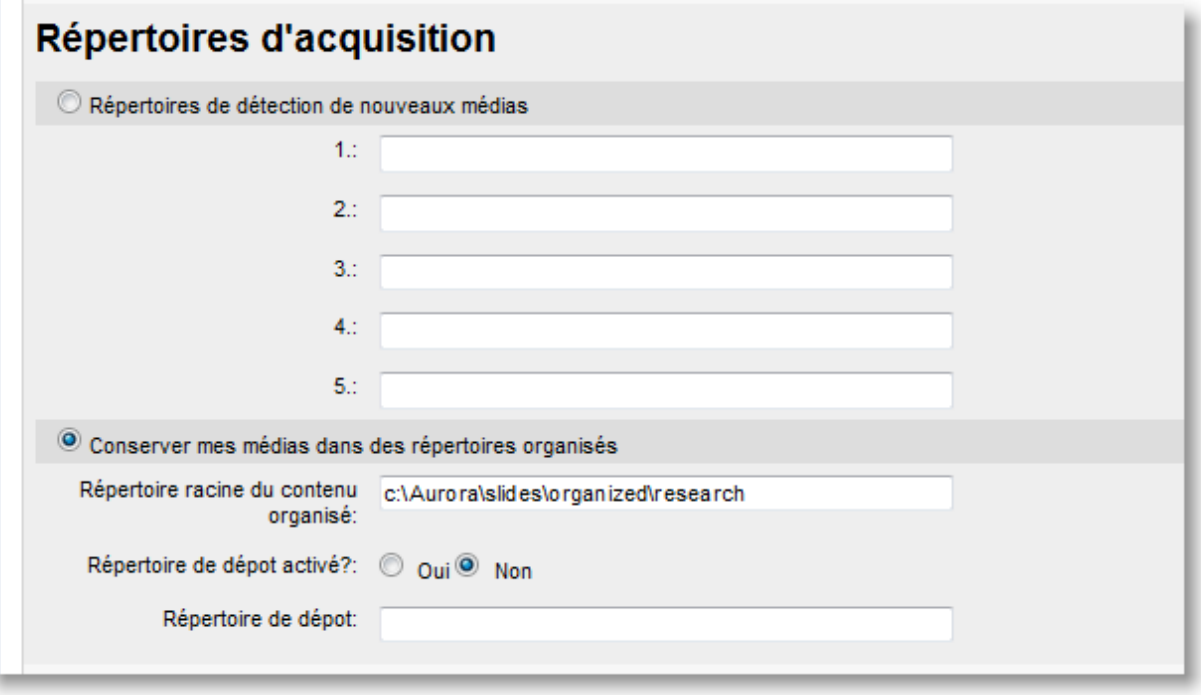

# <span id="page-13-2"></span>**6.5 Plugiciel de répertoire parent**

Certains formats (comme ceux de Zeiss et Olympus) ont de multiples fichiers associés entre-eux pour définir une seule image. En cochant la case "Plugiciel de répertoire parent ", mScope affichera une seule image, qui portera le nom du répertoire contenant tous les fichiers associés. Sinon, tous les fichiers seront présentés séparément.

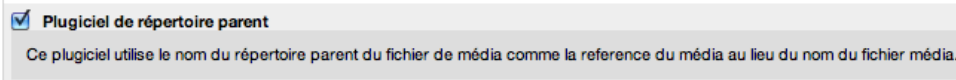

Ce document s'adresse seulement aux utilisateurs et aux entités qui utilisent mScope, et peut contenir de l'information privée et confidentielle. Si vous n'êtes pas un des destinataires de ce document, vous êtes alors prévenu que toute distribution ou reproduction de tout ou partie de ce document vous est interdite. Merci de votre coopération en exercicion en exercicion page 14 anno 1992 en 14 anno 1992 en 14

<span id="page-14-0"></span>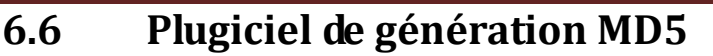

Cette option permet de vérifier l'intégrité des images ingérer dans mScope.

Note : de plug-in implique un serveur suffisament performant, pour ne pas ralentir de façon trop important le temps d'ingestion des images.

#### □ Plugiciel de génération MD5

```
Ce plugiciel génère une empreinte MD5 pour toutes les images dans le but de pouvoir en vérifier lintégrité et d'aider à détecter les déplacements de fichiers
    Limite de taille de fichier (en \overline{4096}MB)
```
# <span id="page-14-1"></span>**6.7 Plugiciel de génération de vignette d'images**

En cochant la case "Plugiciel de génération de vignette d'images", mScope créera des vignettes d'aperçu pour toutes les images dont la résolution dépasse le seuil spécifié. Si l'option "Écraser" est à "oui", les vignettes seront recréées à chaque fois que des répertoires sont détectés.

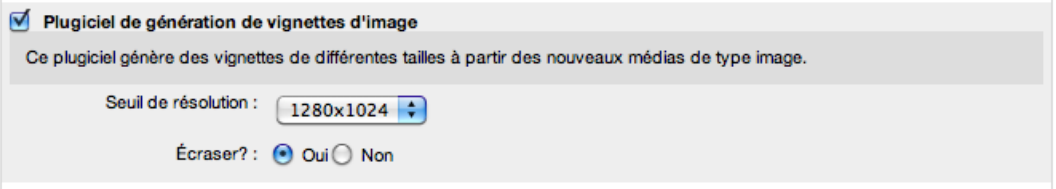

### <span id="page-14-2"></span>**6.8 Plugiciel de génération de vignette de vidéo**

En cochant la case "Plugiciel de génération de vignette de vidéo", mScope créera des vignettes d'aperçu pour toutes les videos. Si l'option "Écraser" est à "oui", les vignettes seront recréées à chaque fois que des répertoires sont détectés.

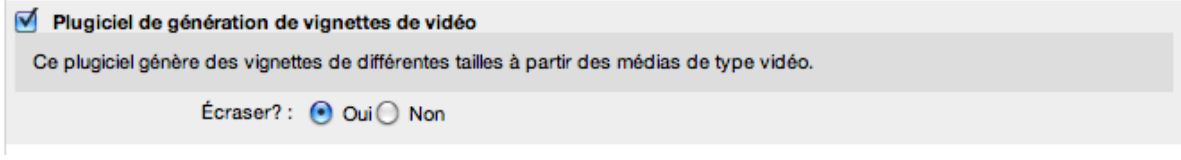

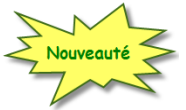

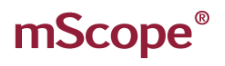

# <span id="page-15-0"></span>**6.9 Plugiciel de séparation de JPEG**

Même compressées, les images JPEG peuvent toujours être de large taille. Ce plugiciel permet de séparer une grande image JPEG en plusieurs tuiles de petite dimension, afin d'améliorer le visionnement vie le Web.

Les réglages de qualité permettent de réduire encore plus la taille.

Le seuil de résolution permet de calculer la tailler de l'image avant d'être séparée en tuile.

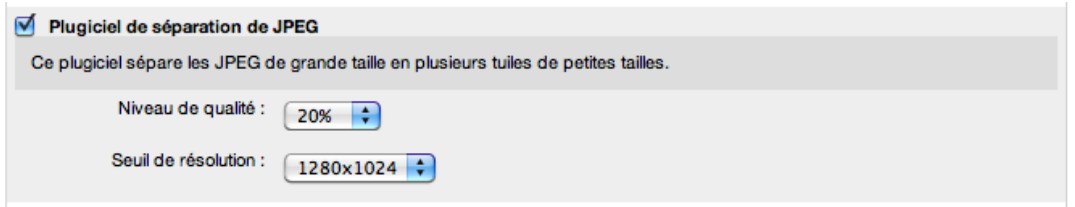

# <span id="page-15-1"></span>**6.10 Plugiciel de "light viewer"**

Le plugiciel « light viewer » a été créé pour permettre un visionnement de médias sont certaines couches sont manquant ou lorsque des tuiles se superposent. Ce format est dispnible seulement pour les lames Zeiss.

Qaund ce plugiciel est sélectionné, mScope utilisera les différents niveaux d'agrandissement disponibles pour générer les couches manquantes.

Les nouvelles couches seront créées sans tuile superposée, afin d'améliorer le visionnement.

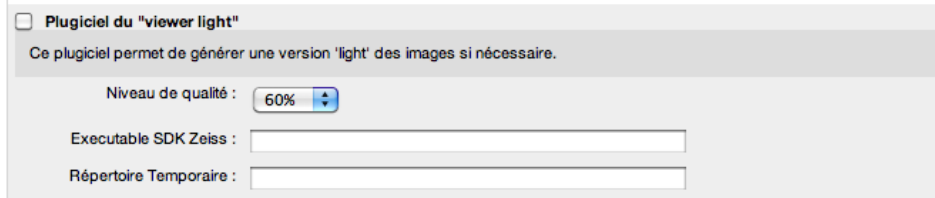

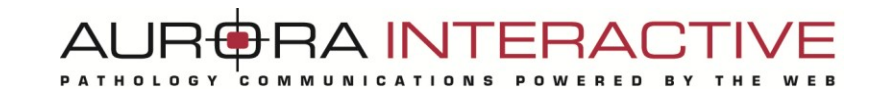

# <span id="page-16-0"></span>**6.11 Plugiciel de notification à distance**

La notification à distance permet à un média de résider sur un serveur autre que sur un serveur de médias, en lui lui précisant ou envoyer l'information.

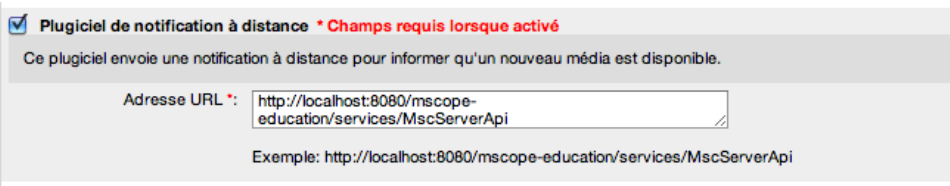

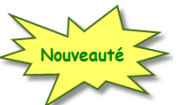

# <span id="page-16-1"></span>**6.12 Plugiciel d'analyse**

Cette configuration permet d'intégrer des algorithmes d'analyse dans mScope, afin de pouvoir exécuter de requêtes d'analyse d'images directement depuis mScope, et y afficher les réusltats, texte(s) ou image(s).

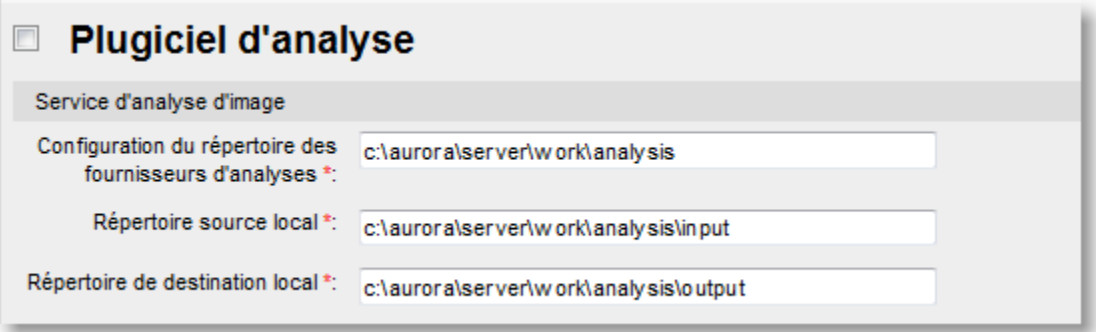

### <span id="page-16-2"></span>**6.13 Service de téléversement**

mScope permet aux utilisateurs d'ajouter sur le serveur de médias une copie de médias présents sur leur ordinateur.

Le champ répertoire défini à quel endroit les medias téléversés par les utilisateus seront stockés sur le serveur.

L'adresse Url définit l'adresse web du répertoire.

L'option acquisition des médias permet de rendre visible ou non visible aux utilisateurs du portail les médias téléversés.

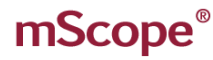

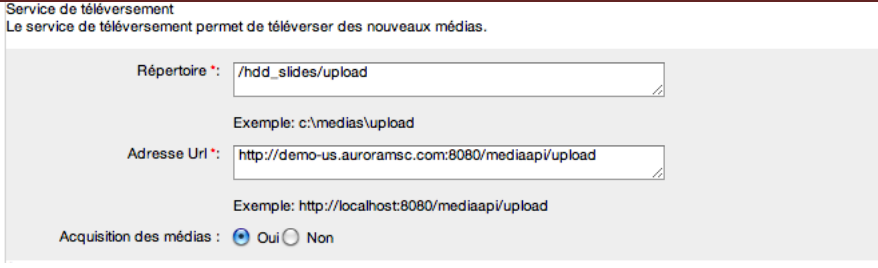

### <span id="page-17-0"></span>**6.14 Documents spécifiques**

Ces paramètres permettent de configurer les comportements par défaut de l'application, sur des critères de volme et de type de fichieré

#### **Configuration Générale**

```
Nombre maximum d'images 25 - 25ent: si ce nombre est atteint et qu'une autre image est demandée, alors l'image la plus ane
Document Pattern
  The document pattern is used, if specified, to determine which image files are treated as documents rather than slides when displayed in the mScope Viewer
               Document Pattern
                                 Exemple: .* \.tiff?
```
#### <span id="page-17-1"></span>**6.15 Protocole Mandataire DICOM**

Ce protocole permet au serveur de médias de diffuser des images stockées dans un serveur PACS

Le menu déroulant Serveurs PACS propose de choisir parmi une liste de serveur PACS disponible. Un seul serveur PCS peut être défini par serveur de média.

« Titre AE » est le titre AE du serveur PACS sélectionné et peut être obtenu en allant consulter les détails sur serveur PACS.

« Adresse »est l'adresse IP du serveur PACS et peut être obtenu en allant consulter les détails sur serveur PACS.

« Port » est le port de communication qui sera utilisé par le serveur de média pour communiquer avec le serveur PACS.

Le répertoire DICOM est l'endroit pour le serveur de médias stockera temporairement ("mémoire cache") les vignettes d'aperçu et les images afin d'éviter les requêtes ("appels") inutiles au serveur PACS.

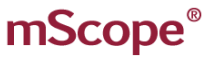

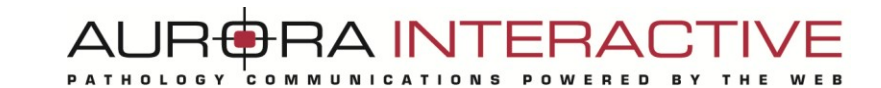

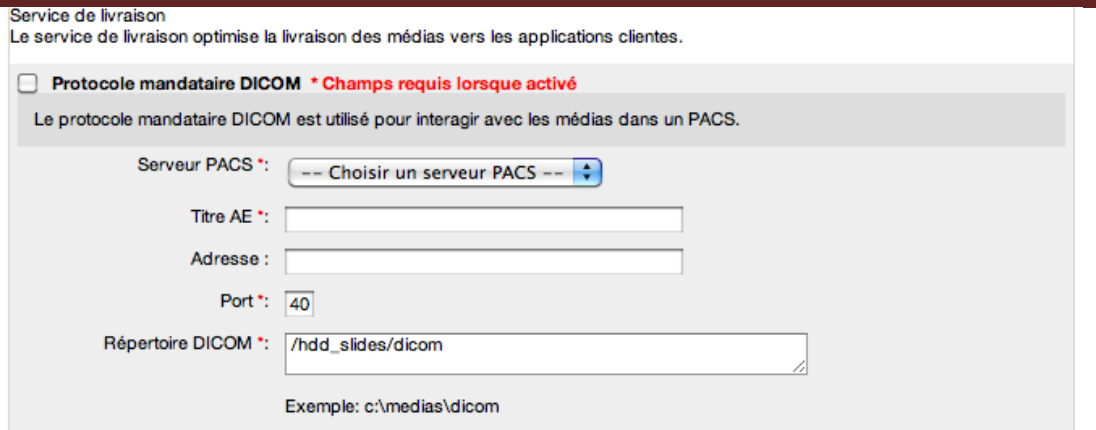

### <span id="page-18-0"></span>**6.16 Protocole Mandataire MSC**

L'URL du serveur MSC permet au serveur de média de localiser et de distribuer les medias à travers un base de média unique.

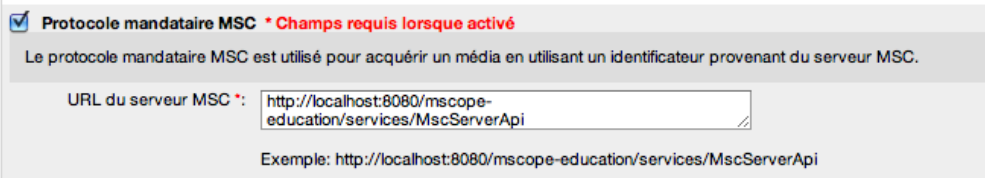

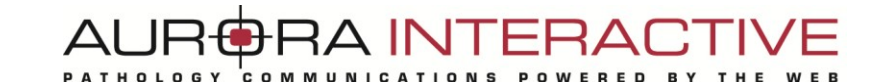

### <span id="page-19-0"></span>**6.17 Protocole mandataire local**

Le protocole mandataire local est utilisé pour acquérir un média en utilisant un nom de fichier.

```
Protocole mandataire local
  Le protocole mandataire locale est utilisé pour acquérir un média en utilisant un nom de fichier.
```
# <span id="page-19-1"></span>**6.18 Optimisation des performances de visualisation**

Ces deux options permettent d'accèlèrer les performances de visualiation offertes aux utilisateurs.

```
Activer la génération des couches intermédiaires de visualisation
Lorsque la génération de couches de visualisation intermédiaires est activée, des couches des visualisations supplémentaires seront générées et insérées entre les niveaux de grossissement séparés par un ratio égal à 4
■ Convertir des images JPEG 2000 pour améliorer les performances de visualisation
 Lorsque cette fonctionnalité est activée les tuiles JPG sont générées à la volée lors de la visualisation, plutôt qu'avec le protocole JPP. Cela permet d'avoir une visualisation Web accélérée, dépendamment des formats d'en
```
### <span id="page-19-2"></span>**6.19 Service de requête à distance**

Service de file d'attente (tâches asynchrones) : Il y a deux types de tâches disponibles actuellement : génération de vignette et « light viewers ».

- Répertoire : endroit où sont stockées les requêtes sous format d'un fichier XML
- Temps d'attente : fréquence à laquelle le repertoire est scanné pour récupérer de nouvelles requêtes de tâches
- Démarrage automatique : service actif ou non

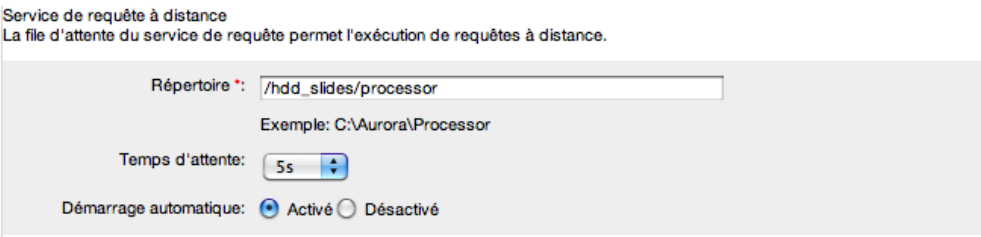

#### <span id="page-20-0"></span>**7. License**

Cette rubrique fournit les détails sur la license d'utilisation de mScope Clinique. Ceci inclus :

- Serveurs distribués actifs : nombre maximum de serveurs de medias qui peuvent être utilisés en même temps
- Serveurs enregistrés : nombre de serveurs de medias réellement utilisés
- Modules activés : affiche quels modules sont disponibles (crochets verts)

Un lien est aussi disponible pour téléverser un renouvellement de license, en haut à droite de la page.

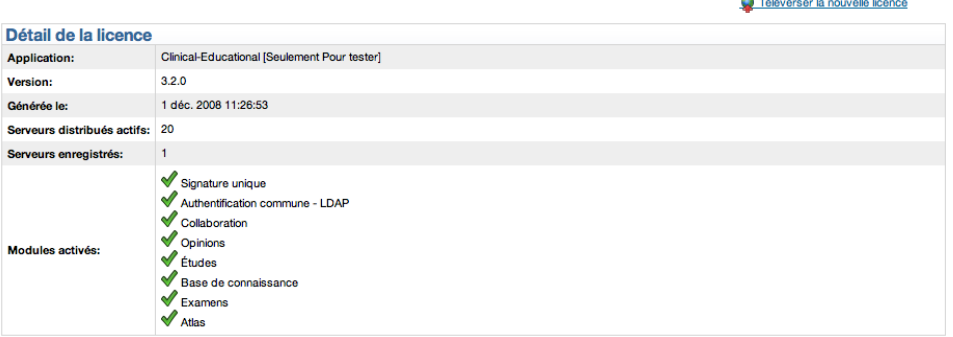

Nouveauté  $\leq$ 

# <span id="page-21-0"></span>**8. Audit**

Cette fonctionnalité permet à l'administrateur de faire des recherches sur les transactions qui ont été effectuées dans mScope (date et utilisateur).

**RA INTERA** 

**AUF** 

Saisissez une date de début et une date de fin (au format JJ/MM/AAAA) et cliquez sur le bouton «Go», la liste des résultats apparait à l'écran.

Cliquez sur le lien « Exportez les audits en CSV » pour récupérer la liste des résultats dans un fichier exploitable dans un logiciel de type tableur (Microsoft Excel, Apple Numbers, …).

Vous pouvez aussi filtrer votre recherche grâce aux champs des entêtes de colonnes.

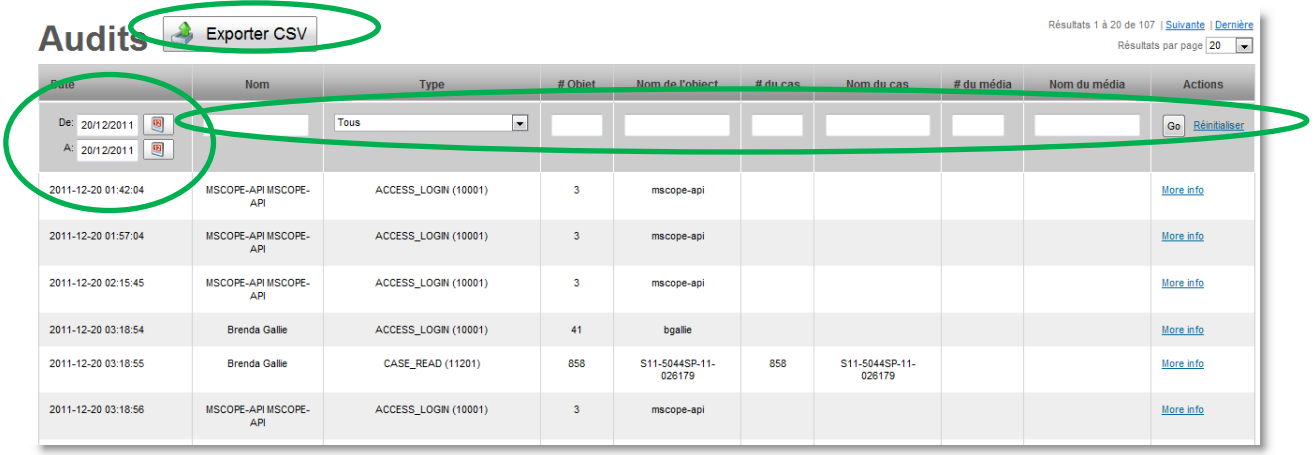

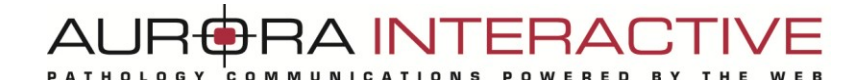

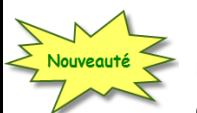

#### <span id="page-22-0"></span>**9. Journal des événememts**

Dans cette page vous retrouvez la liste des alertes générées par le système : dépassement du nombre d'utilisateurs, etc.

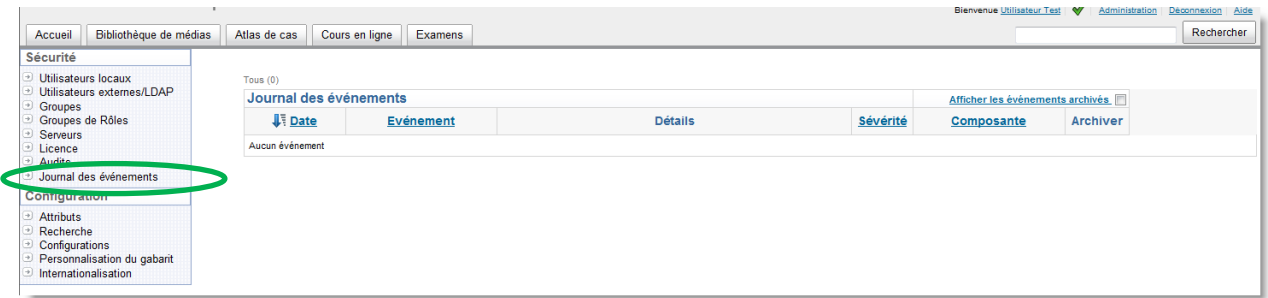

### <span id="page-22-1"></span>**10. Attributs**

mScope permet de définir des attributs afin de qualifier et décrire les projets, cas et médias.

Chaque type d'object (projets, cas ou médias) peut avoir son propre groupe d'attributs.

Un attribut peut être facultatif ou obligatoire. Si l'attribut est dit obligatoire, l'utilisateur ne pourra ignorer ce dernier et devra entrer une valeur.

Un attribut peut être de 3 différents types :

- texte libre
- liste de valeurs
- arbre de valeurs (plusieurs niveaux de branche)

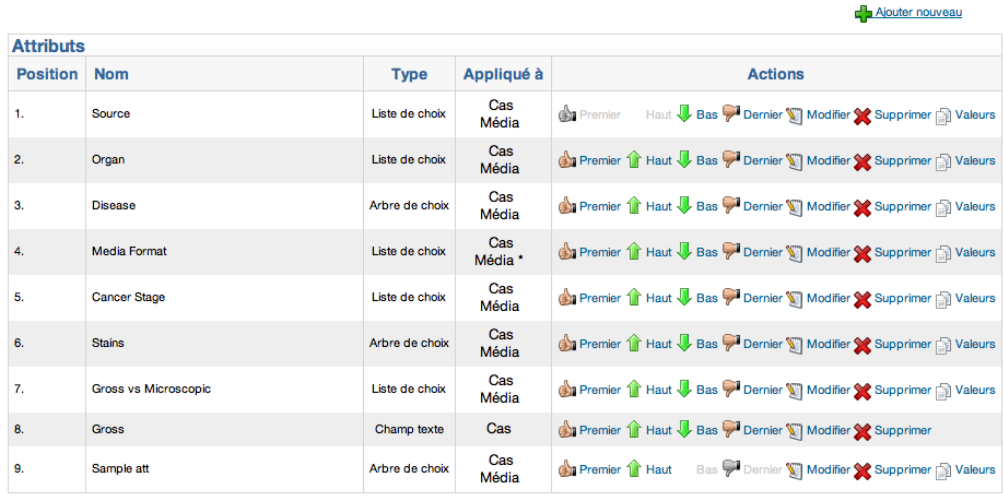

Pour chaque valeur ajoutée, vous pouvez ensuite cliquer avec le bouton droit de la souris pour les ordonner entre-elles dans la liste de valeurs.

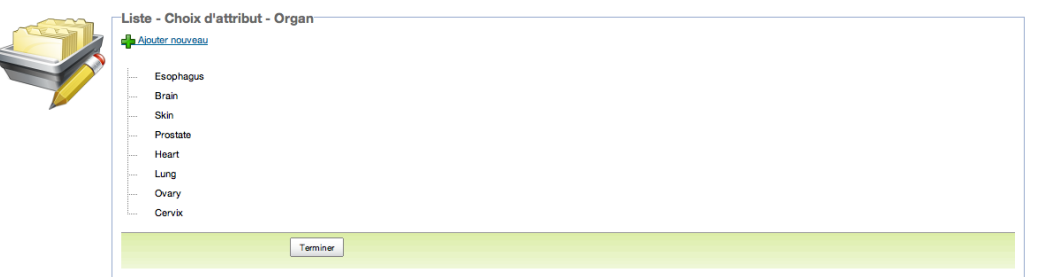

Les arbres de valeurs se comportent de façon similaire aux listes de valeurs. Contrôlez la destination de la valeur ajoutée en utilisant « Ajouter sous » ou « Ajouter après ».

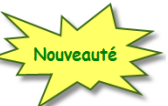

Pour chaque attribut, vous pouvez aussi décider lesquels doivent figurer dans les rapports PDF générés automatiquement (exemple : rapport diagnostic dans mScope Clinique)

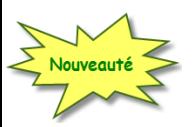

# <span id="page-23-0"></span>**11. Personnalisation du gabarit**

Cette section vous permet de modifier les gabarits de message courriel automatisés et des rapports PDF, pour chaque langue supportée par mScope.

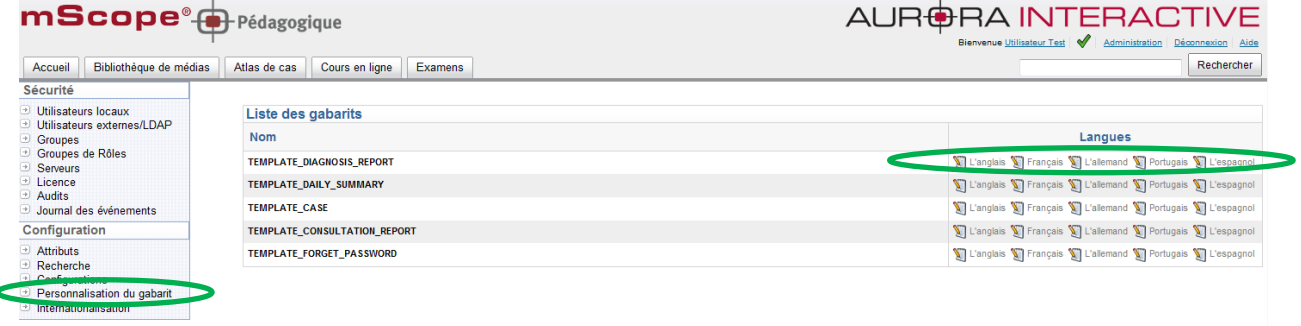

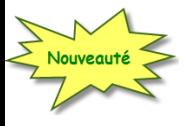

### <span id="page-24-0"></span>**12. Internationalisation**

Cette fonctionnalité vous permet de personnaliser le vocabulaire de l'affichage de l'interface graphique de mScope.

Chaque champ affiché dans le formulaire de cette page représente une « étiquette » du dictionnaire mScope.

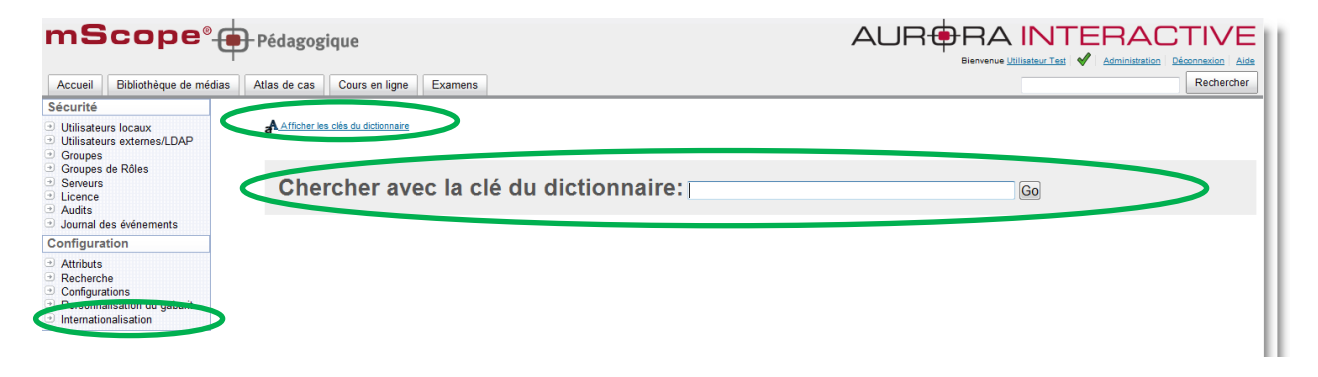

Lorsque vous souhaitez changer le contenu d'une étiquette (par exemple remplacer le nom « Bibliothèque » par « Banque d'images» dans un menu), vous devez d'abord repérer le nom de l'étiquette, le saisir dans le champ nom et saisir la nouvelle valeur dans le champ valeur correspondant. Enfin, cliquez sur sauvegarder.

Pour identifier le nom de l'étiquette vous devez cliquez sur le lien « afficher les clés du dictionnaire » pour afficher les noms de labels d'une page.

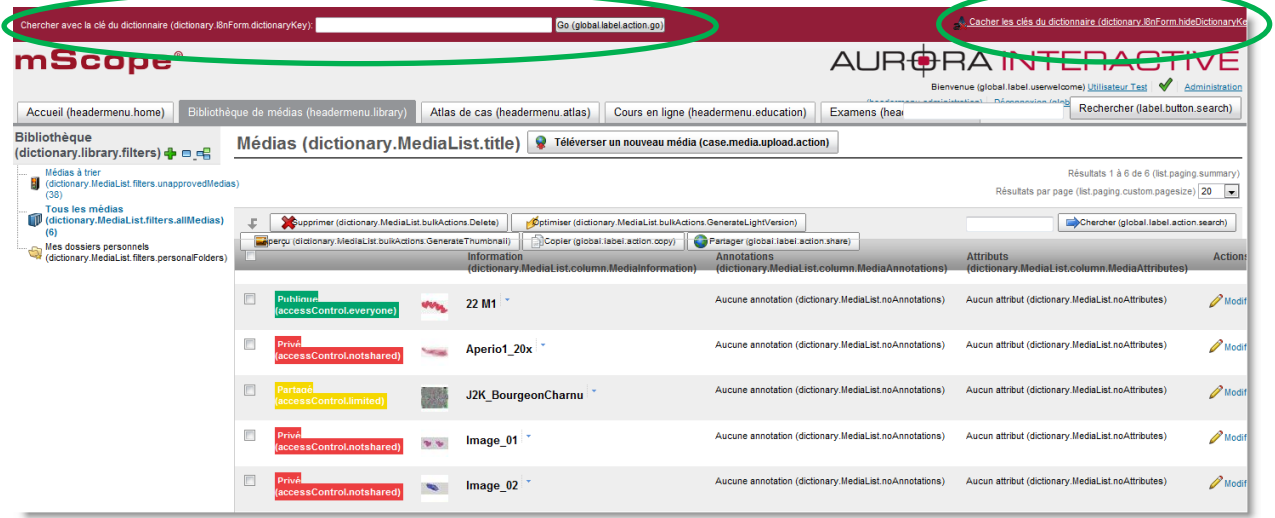

En cliquant « Go » après avoir entré la clé au niveau de la barre d'outils, la fenêtre suivante s'affiche, vous permettant de mettre à jour l'étiquette pour l'ensemble des langues supportées par mScope. Entrez l'étiquette désirée, par exemple, « Banque d'images » au côté de « FR » et cliquez « Sauvegarder » afin de compléter l'opération.

 $CDMMUNI$ 

**DRA INTERACT** 

POWERED

**BY** 

**AURt** 

PATHOLOGY

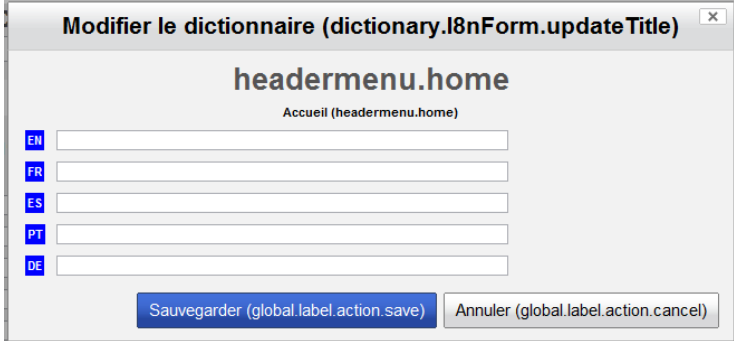

#### <span id="page-26-0"></span>**13. Groupes de discussions**

#### *Paramètre mScope Clinique seulement*

Cette fonctionnalité vous permet de créer autant de groupes de discussions que vous le souhaitez, de les nommez précisemment et de désigner quels seront les utiliseurs autorisés à participer à ces groupes des discussions.

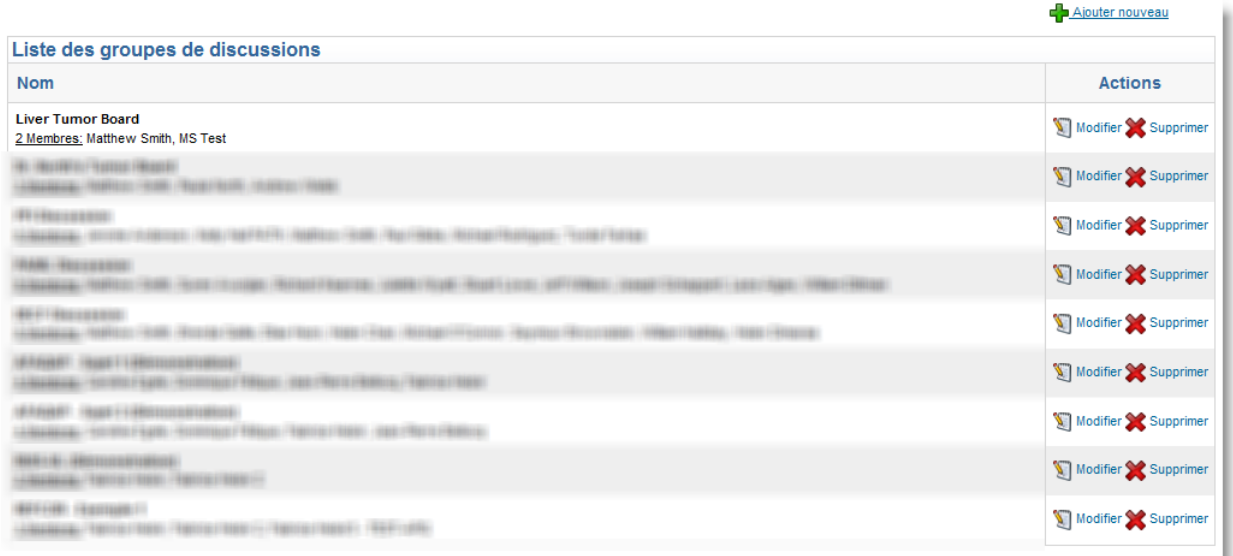

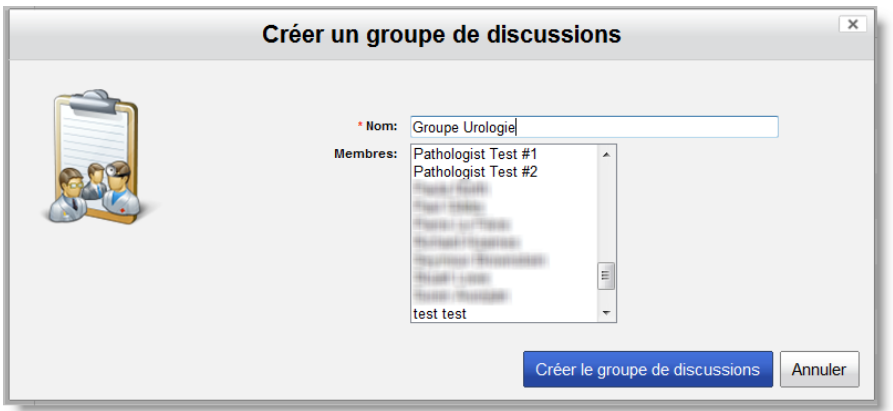

Pour les fonctionnalités destinées aux utilisateurs des groupes, merci de vous référer au guide utilisateur mScope Clinique.

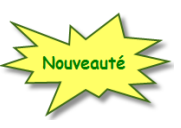

#### <span id="page-27-0"></span>**14. Outils externes**

#### *Paramètre mScope Recherche seulement*

Cette fonctionnalité vous permet de configurer des outils externes à mScope, afin que les utilisateurs puissent les lancer directement depuis la bibliothèque de médias mScope, sans avoir à changer de fenêtre ni à rechercher les images sur le réseau.

Vous bénéficier ainsi d'une liberté d'intégration avec des applications tierces.

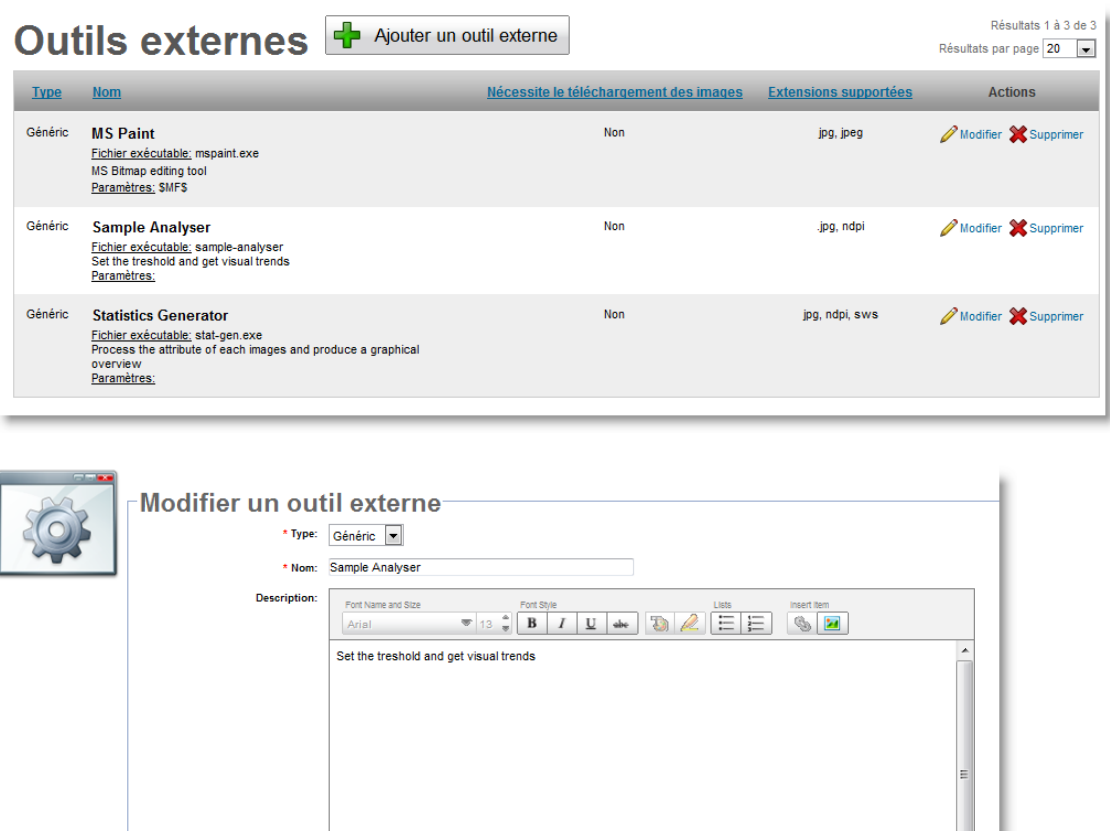

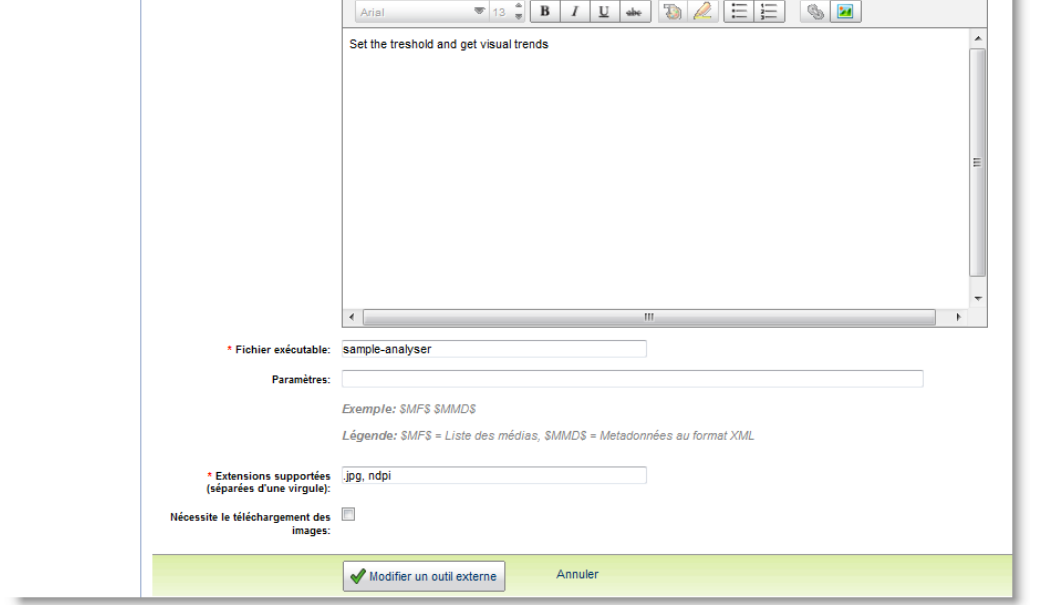